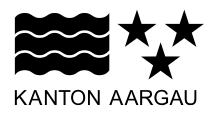

# **DEPARTEMENT VOLKSWIRTSCHAFT UND INNERES** Gemeindeabteilung

Fachstelle Datenaustausch

9. Dezember 2014

#### **BERICHT**

#### **Anleitung Geres Message Viewer (GMV)**

# **Referenzierte Dokumente Bezeichnung** Christian Christian Christian Christian Version Datum Status

Anleitung zur elektr. Grundbuchmeldung

https://www.ag.ch/de/dvi/grundbuch\_vermessung/grundbuch/informatisi ertes\_grundbuch\_\_grunag\_/intercapi/intercapi\_1.jsp

# Änderungskontrolle, Prüfung, Genehmigung

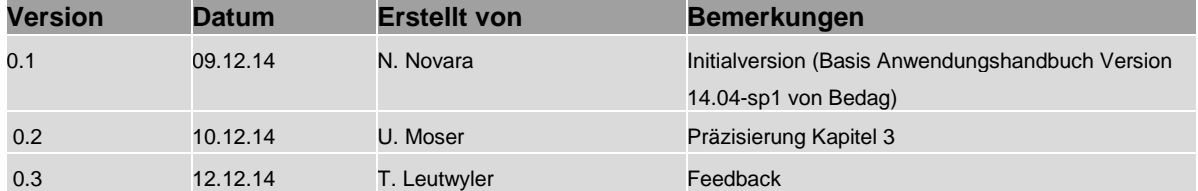

#### **1. Einleitung**

#### **1.1 Zweck des Dokuments**

Die Anleitung liefert alle Informationen, die der Anwender benötigt, um den Geres Message Viewer (GMV) ordnungsgemäss zu bedienen. Der GMV dient als Empfänger der Grundbuchmeldung und macht nur Sinn, wenn eine Berechtigung zum Aargauischen Grundstück- und Objektinformationssystem (AGOBIS) besteht. Der GMV funktioniert ähnlich wie der Mailverkehr im Outlook.

Die folgenden Benutzergruppen haben Zugriff auf den GMV:

- Bauverwaltungen des Kantons Aargau
- Steuerämter des Kantons Aargau
- Nachführungsgeometer
- Aargauische Gebäudeversicherung

#### **1.2 Abgrenzung**

Die Anleitung zur elektr. Grundbuchmeldung (siehe oben "Referenzierte Dokumente") beschreibt die elektronische Grundbuchmeldung (eGB-Meldung), welche ab dem 1. Januar 2015 in AGOBIS angezeigt werden kann. Die Grundbuchmeldung auf Papier wird durch die eGB-Meldung abgelöst.

## **Aargauisches Grundstück- und Objektinformationssystem (AGOBIS)**

Beim AGOBIS handelt es sich um ein Auskunftssystem, mit welchem insbesondere Daten des Grundbuchs und, abhängig von der Berechtigung, des Gebäude- und Wohnungsregisters (GWR) abgefragt werden können.

Nebst der Abfrage der einzelnen Grundstücke können aktuelle Eigentümerangaben, Grundbuchmeldungen ab 1.1.2015 sowie für die Steuerverwaltungen die dazugehörigen Verträge (Rechtsgrundausweise, Grundbuchbelege) abgefragt werden.

Das AGOBIS enthält die aktuellen Grundstück- und Eigentümerangaben und bildet die im elektronischen Grundbuch erfassten Grundbuchgeschäfte ab 1.1.2015 durchgängig historisiert ab. Abhängig vom Grundbuchgeschäftszeitpunkt und Übernahme der Grundbuchdaten im Rahmen der Datenersterfassung variiert der Zeitpunkt, ab welchem historische Daten in AGOBIS zur Verfügung stehen. Bei Bedarf muss auf historische Daten der Papiergrundbuchführung zurückgegriffen werden. (Beschreibung aus "Anleitung elektronische Grundbuchmeldung)

### **2. Anwenderfunktionen**

### **2.1 Allgemeines**

# **2.1.1 Zugriff**

Der Zugriff auf die Geres Applikation erfolgt mittels eines Web-Browsers (Internet Explorer / Mozilla Firefox) auf die folgende Adresse: [www.ag.ch/app/gmv/](http://www.ag.ch/app/gmv/)

# **2.1.2 Anmelden**

Nach erfolgreichem Aufrufen der oben aufgeführten URL wird die Anmeldemaske angezeigt. Mittels Benutzername und Passwort kann nun der Anmeldevorgang initiiert werden:

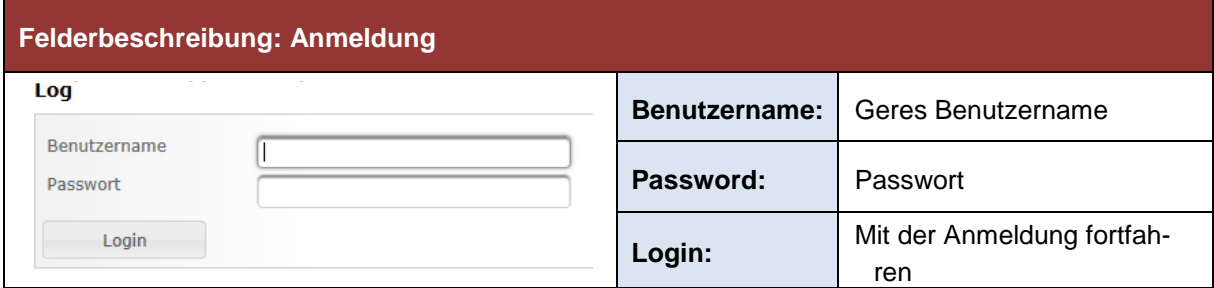

Mit Citrix: Passwort und Benutzername der Citrix-Umgebung verwenden Ohne Citrix: Passwort und Benutzername vom Gebäude- und Wohnungsregister verwenden

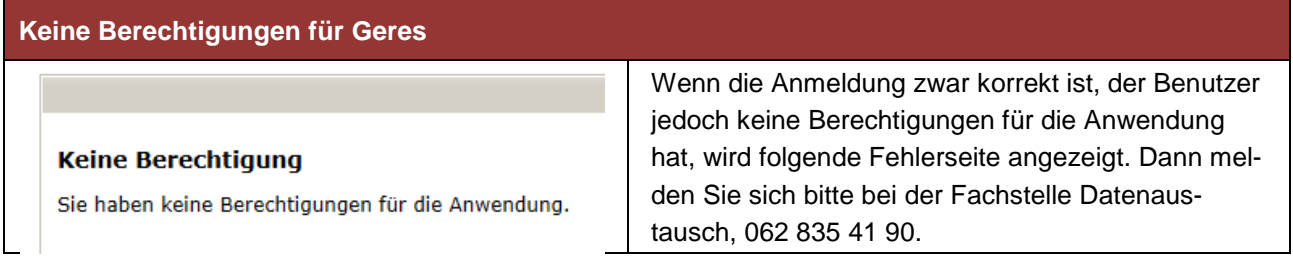

# **2.1.3 Abmelden**

Nach einer erfolgreichen Anmeldung, steht oben rechts der Befehl [ABMELDEN] zur Verfügung. Beim Klicken auf die Funktion wird der Abmeldungsprozess ausgelöst.

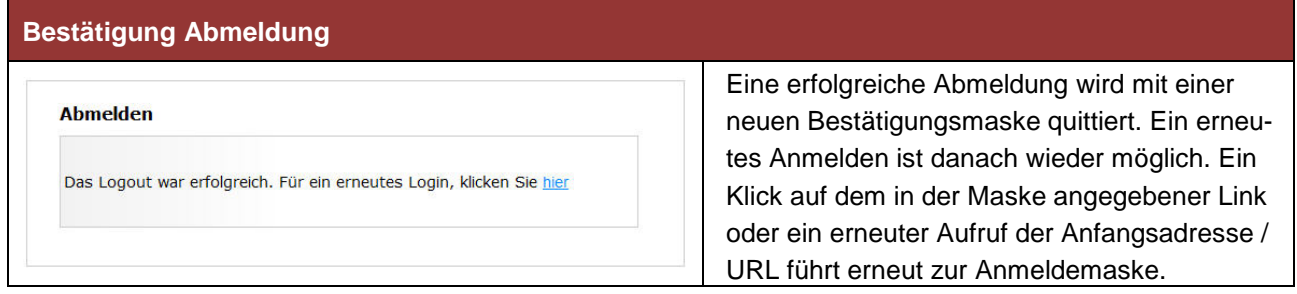

# **2.1.4 Arbeitsfelder**

Nach erfolgreichem Zugriff werden folgende Arbeitsfelder angezeigt und stehen dem Benutzer zur Verfügung:

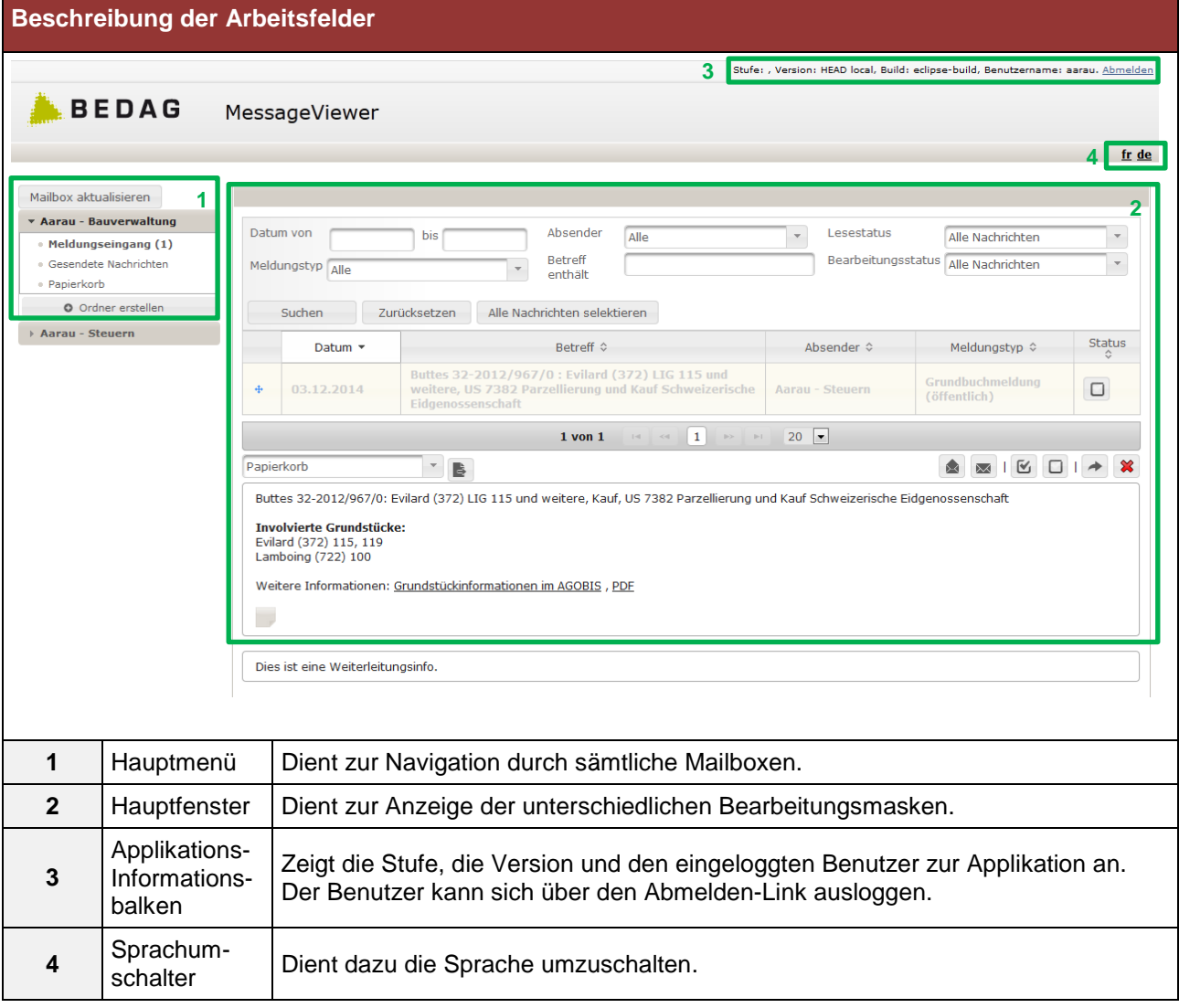

# **2.2 Mailbox bearbeiten**

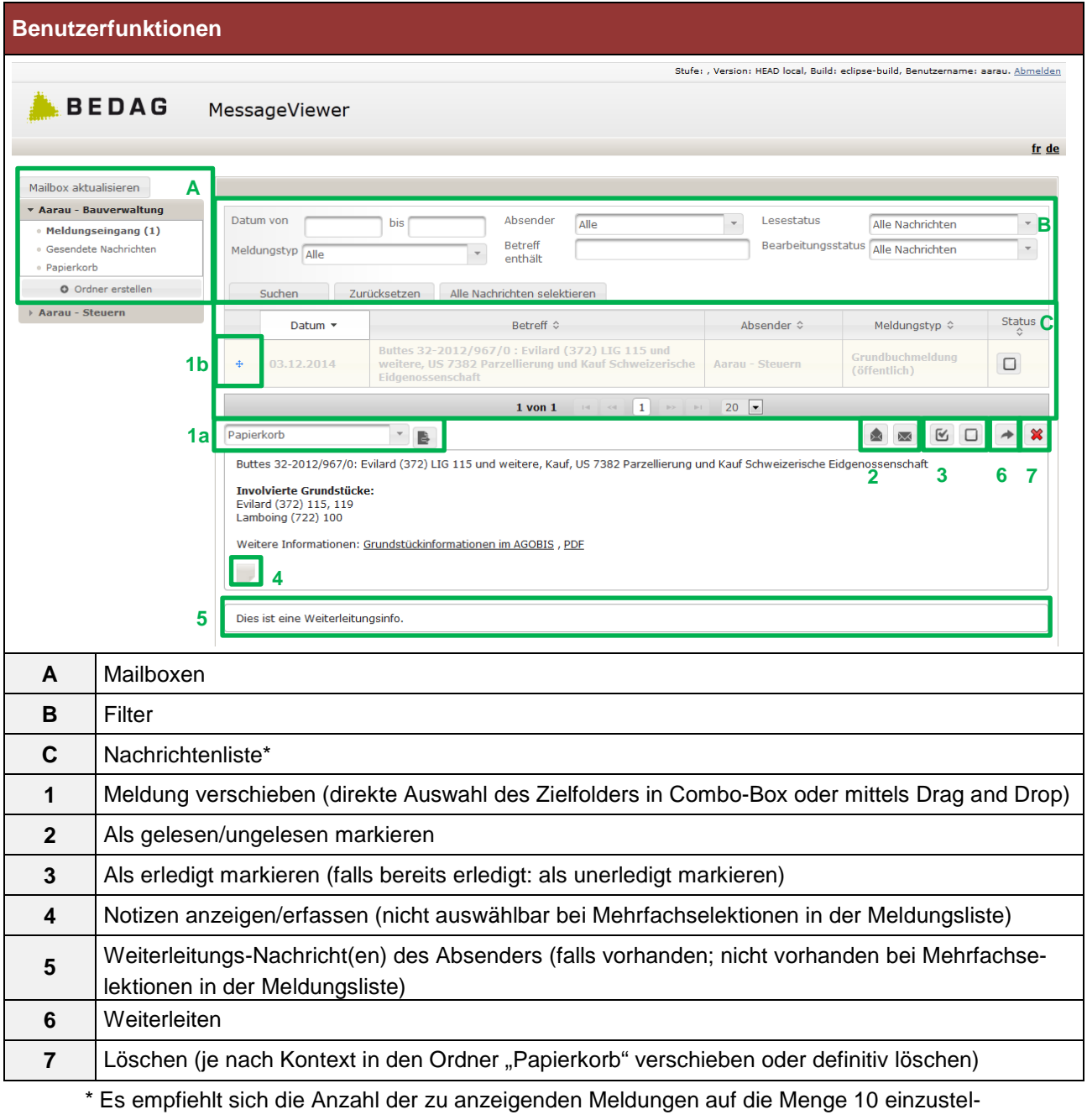

len.

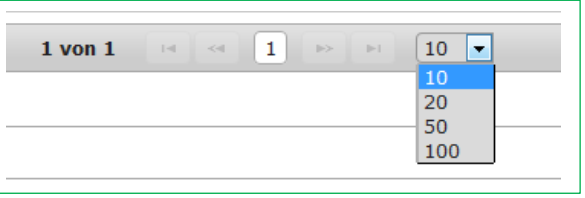

Auf der linken Seite werden alle **Mailboxen** angezeigt, auf welche der Benutzer berechtigt ist. Jeweils eine Mailbox kann aufgeklappt werden (nicht mehrere gleichzeitig) um die verschiedenen Folder anzuzeigen. In der Beispielgrafik ist die Mailbox "Aarau - Bauverwaltung" selektiert und mit ihren Foldern aufgeklappt, die Mailbox "Aarau - Steuern" wäre ebenfalls vorhanden, ist aber im Beispiel zugeklappt.

Mit dem Button "Mailbox aktualisieren" kann die Ansicht aktualisiert werden. Die allenfalls neu eingegangenen Meldungen werden danach angezeigt (sofern vom eingestellten Filter erfasst). Der Benutzer kann mit dem Button "Ordner erstellen" eigene, personalisierte Folder erstellen. Wenn ein selbsterstellter Folder selektiert ist, wird auf der rechten Seite der Button "Ordner löschen" sichtbar, der sich durch ein rotes "x" äussert.

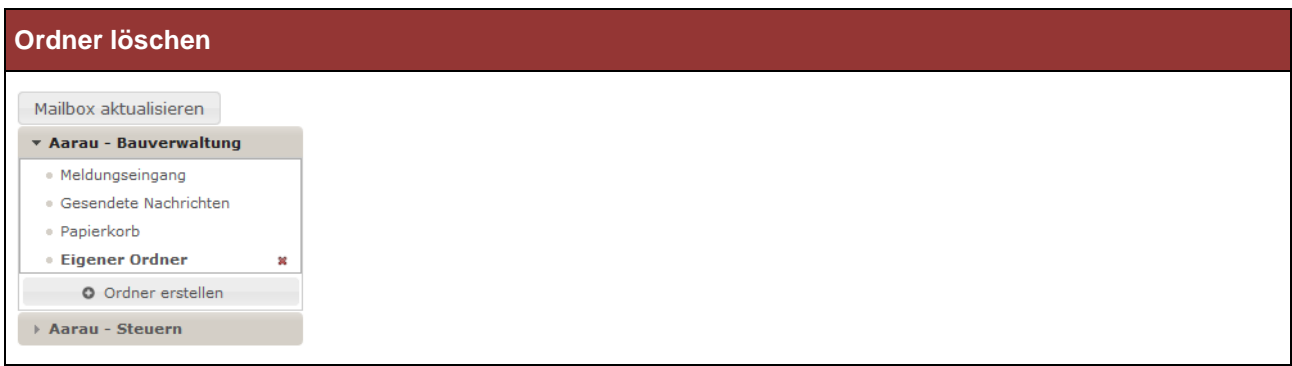

Wenn der Folder keine Meldungen enthält, kann man diesen löschen. Es besteht keine Möglichkeit die drei Standardfolder "Meldungseingang", "Gesendete Nachrichten" und "Papierkorb" zu löschen.

Alle eingehenden Meldungen werden automatisch in den Folder "Meldungseingang" abgelegt. Ist in der Mailbox noch kein Folder mit diesem Namen konfiguriert, wird dieser automatisch neu angelegt. Eine Kopie aller ausgehenden Meldungen wird beim Weiterleiten automatisch in den Folder "Gesendete Nachrichten" abgelegt. Ist in der Mailbox noch kein Folder mit diesem Namen konfiguriert, wird dieser automatisch neu angelegt.

Hinter jedem Ordner wird in Klammern die Anzahl noch ungelesener Nachrichten angezeigt.

Im Bereich rechts oben wird eine **Liste** der Meldungen im gewählten Folder angezeigt. Folgende Angaben werden in Spalten angezeigt (und können in der Tabelle sortiert werden):

- Drag and Drop Symbol
- Meldungsdatum (Datum im Sedex-Header)
- **Ereignistyp**
- Absender/Empfänger (im Ordner "Gesendete Nachrichten" wird der Empfänger angezeigt, sonst jeweils der Absender)
- **Betreff**
- Bearbeitungsstatus (unerledigt/erledigt)

Ungelesene Meldungen werden in fetter Schrift aufgelistet, gelesene mit normaler Schrift.

Die Liste kann gefiltert werden über folgende **Filter**:

- Meldungsdatum von/bis
- Ereignistyp (aktuell nur "Grundbuchmeldung" auswählbar)
- Absender/Empfänger (im Ordner "Gesendete Nachrichten" wird der Empfänger angezeigt, sonst jeweils der Absender)
- Betreff (immer als Stern-Suche)
- Lesestatus (nur ungelesene Nachrichten, nur gelesene Nachrichten, alle Nachrichten)
- Bearbeitungsstatus (nur erledigte Nachrichten, nur unerledigte Nachrichten, alle Nachrichten)

Wird eine Meldung gewählt, wird diese im rechten unteren Bereich angezeigt. Die Darstellung hängt vom Meldungstypen ab. Werden mehrere Meldungen ausgewählt, wird keine einzelne Meldung dargestellt, an ihrer Stelle erscheint der Text "Es sind <Anzahl Meldungen> Meldungen ausgewählt". Es besteht zudem eine Funktion, um alle Meldungen im Ordner, die dem aktuell eingestellten Filter entsprechen, zu markieren.

Jede Meldung verfügt über einen Status gelesen resp. ungelesen. Der Ursprungszustand für neu eingetroffene Meldungen ist ungelesen. Wird die Meldung selektiert und rechts unten angezeigt, wird der Status automatisch auf gelesen gesetzt. Dies kann manuell über die Funktion "als ungelesen markieren" zurück gewechselt werden.

Um alle angezeigten Meldungen eines Folders zu selektieren, drückt man auf den "Alle Nachrichten selektieren" Button.

Die Funktionen (z.B. Meldung löschen) beziehen sich immer auf die ausgewählten Meldungen.

# **2.2.1 Meldung verschieben (1)**

- a) Über diese Combo-Box kann die angezeigte Meldung (resp. die markierten Meldungen) in einen anderen Folder der Mailbox verschoben werden. Eine Meldung kann nur in Foldern innerhalb der Mailbox verschoben werden, eine Verschiebung in eine andere Mailbox ist nicht möglich. Nach dem Verschieben wird die Liste der Meldungen im Folder aktualisiert. Die verschobene Meldung wird in der Liste nicht mehr vorhanden sein. Es wird nicht automatisch eine andere Meldung selektiert, der GUI-Bereich des Meldungsinhalts bleibt leer bis wieder eine Meldung selektiert wird.
- b) Die zweite Möglichkeit eine oder mehrere Meldungen zu verschieben bietet die Drag and Drop Funktion. Dazu einfach die gewünschte Meldung am Drag and Drop Symbol auf der linken Seite in den gewünschten Folder ziehen. Es ist nicht zwingend notwendig eine Meldung zuerst zu selektieren, um sie zu verschieben. Sind hingegen mehrere Meldungen selektiert, kann man diese alle verschieben.

### **2.2.2 Meldung als gelesen/ungelesen markieren (2)**

Über diesen Button kann die angezeigte Meldung (resp. die markierten Meldungen) als gelesen oder ungelesen gekennzeichnet werden. In welchen der beiden Lesestatus gewechselt werden kann, hängt vom aktuellen Lesestatus der ersten selektierten Nachricht ab, d.h. falls diese ungelesen ist, kann sie als gelesen gekennzeichnet werden und umgekehrt.

# **2.2.3 Meldung als erledigt/unerledigt markieren (3)**

Über diesen Button kann die angezeigte Meldung (resp. die markierten Meldungen) als erledigt oder unerledigt gekennzeichnet werden. In welchen der beiden Bearbeitungsstatus gewechselt werden kann, hängt vom aktuellen Bearbeitungsstatus der ersten selektierten Nachricht ab, d.h. falls diese unerledigt ist, kann sie als erledigt gekennzeichnet werden und umgekehrt.

### **2.2.4 Notizen anfügen und einsehen (4)**

Jeder Meldung können innerhalb einer Mailbox durch die Benutzer Notizen angefügt werden. Diese Notizen werden nicht weitergeleitet. Falls Notizen hinterlegt sind, wird in der Funktionsleiste ein ausgefülltes Notizen-Icon angezeigt. Falls nicht, ist ein leeres Notizen-Icon angezeigt.

Diese Funktion steht nur zur Verfügung, wenn eine einzelne Meldung selektiert ist. Bei einer Mehrfachauswahl ist der Button deaktiviert.

Das Notizfenster ist ein modales Popup-Fenster, das durch klicken auf das Notiz-Icon geöffnet wird. Es ermöglicht das Lesen und Erstellen von Notizen. Wenn das Notizenfenster geschlossen wird, steht der Benutzer wieder auf der ursprünglichen Seite.

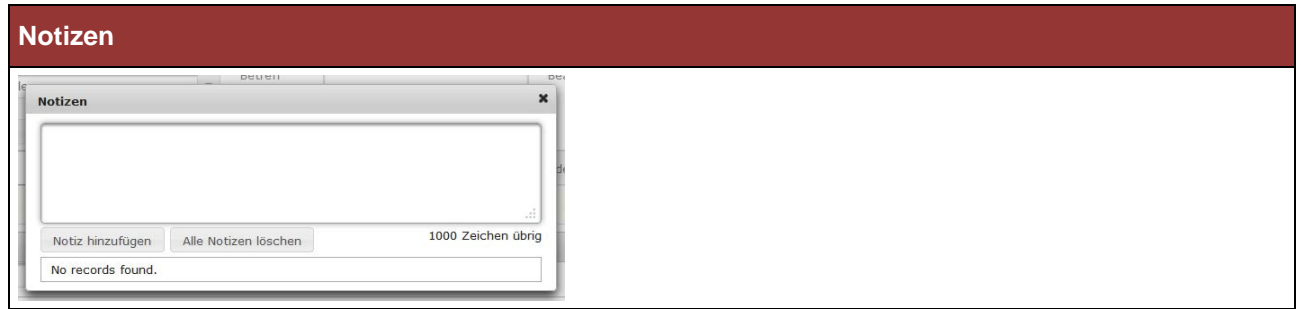

Im Textfeld des Notizfensters kann Text bis zu maximal 1000 Zeichen eingegeben werden. Datum, Uhrzeit und aktueller Benutzer werden automatisch von der Anwendung zur Notiz dazugespeichert. Bereits erfasste Notizen können nicht mehr editiert werden. Die Notizen werden nach Datum absteigend sortiert angezeigt, so dass die neueste Notiz immer oben steht. Bei Bedarf erscheint ein Scrollbalken im Notizfenster.

Enthält das Notizfeld beim Speichern (Button "Hinzufügen") nur Leerzeichen (bzw. Whitespace), werden dieser vor dem Abspeichern entfernt, und das Feld gilt als leer, resp. es wurde keine neue Notiz hinzugefügt.

Über die Schaltfläche "Alle Notizen löschen" werden alle vorhandenen Notizen in diesem Notizfenster gelöscht.

Bei Klick auf "Schliessen" (Kreuz in der oberen Ecke) wird das Popup-Fenster geschlossen. Wenn Text in das Textfeld eingegeben wurde, erfolgt eine Nachfrage "Wollen Sie die Änderungen speichern? Ja/Nein"

# **2.2.5 Weiterleitungsnachricht(en) des Absenders (5)**

Wird eine Meldung angezeigt, deren Absender eine Freitext-Nachricht angefügt hat, wird diese unterhalb der Meldung sichtbar. Bei mehreren Weiterleitungen bleiben die Nachrichten erhalten, wobei die Aktuellsten jeweils oben angehängt werden.

Diese Funktion steht nur zur Verfügung, wenn eine einzelne Meldung selektiert ist. Bei einer Mehrfachauswahl werden die Weiterleitungsnachrichten ausgeblendet.

### **2.2.6 Meldung weiterleiten und Freitext-Nachrichten für Benutzer (6)**

Die markierte Meldung (resp. die selektierten Meldungen) soll(en) an einen Empfänger weitergeleitet werden. Der Benutzer wählt aus der Liste der konfigurierten Empfänger einen Eintrag aus. Falls es sich um eine andere Mailbox derselben Geres Message Viewer-Instanz handelt, kann optional noch eine Freitext-Nachricht für den Empfänger erfassen.

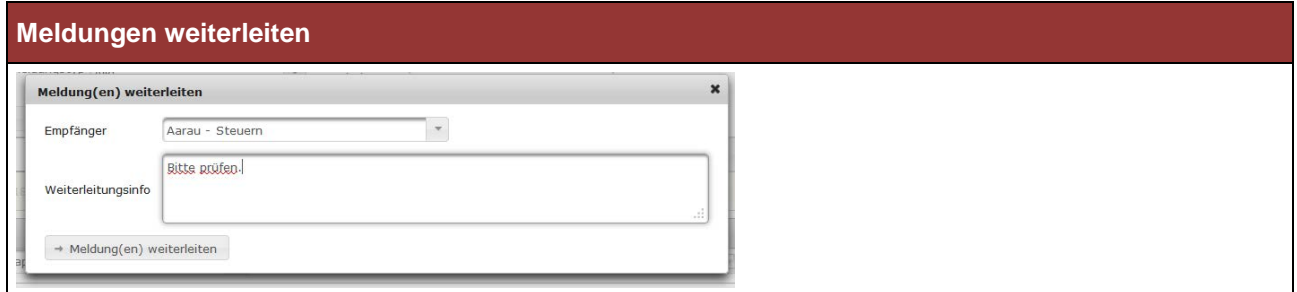

Es liegt in der Verantwortung des jeweiligen Benutzers, wem er die Meldungsdaten – diese können vertrauliche Informationen enthalten – zugänglich macht. Der Message Viewer enthält keine Filterungslogik auf Datenebene. **Anmerkung:** Die Ortschaften können z. Z. nur mit einem grossen Anfangsbuchstaben gesucht und ausgewählt werden (Beispiel Aarau: Sucheingabe A).

Meldung löschen (7)

Diese Funktion kann sowohl auf Nachrichten im speziellen Systemfolder "Papierkorb" ausgeführt werden oder auf solche in allen anderen normalen Foldern.

# **3. Spezifische Darstellung der Grundbuchmeldungen**

Eine Zusammenfassung des Meldungsinhalts wird in einem Fliesstextfeld dargestellt.

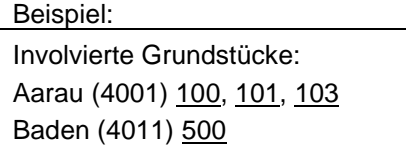

Weitere Informationen: Grundbuchmeldung PDF

Jedes involvierte Grundstück führt über einen Link zur Grundstückübersicht, die direkt im AGOBIS angezeigt wird. Der Link "Grundbuchmeldung PDF" öffnet das Geschäft zu diesem Grundstück als PDF (von AGOBIS generiert). War man noch nicht in AGOBIS angemeldet, muss man sich zuerst mit Benutzer-ID und Passwort in AGOBIS einloggen.

Steht der AGOBIS nicht zur Verfügung, wird nichts angezeigt.

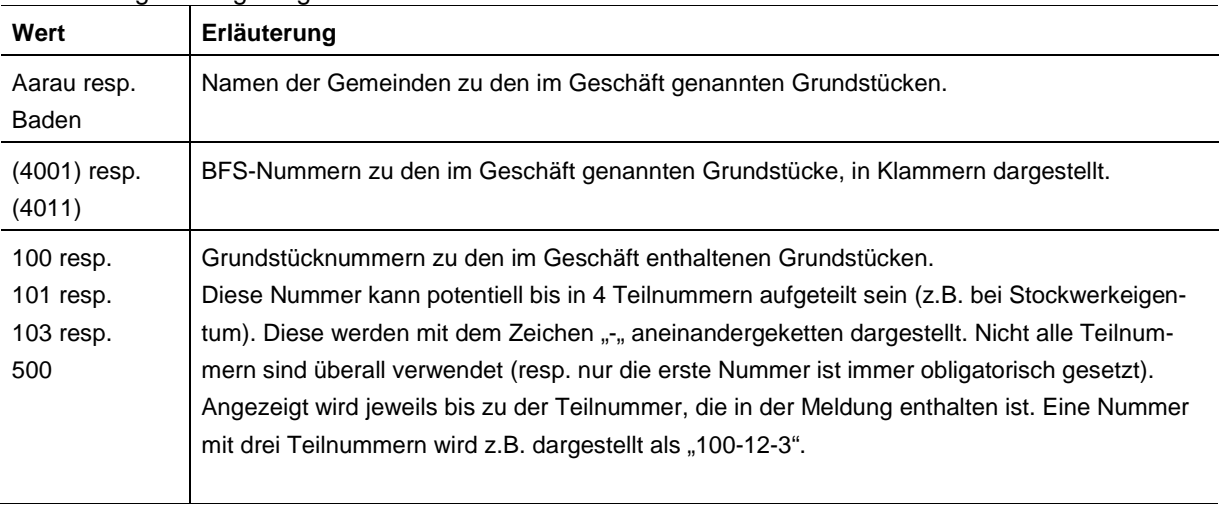

### Erläuterung der angezeigten Informationen:

### **4. Kontaktangaben**

[FachstelleDatenaustausch@ag.ch](mailto:FachstelleDatenaustausch@ag.ch)

062 835 41 90